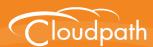

## Cloudpath Enrollment System

# End-User Experience for iOS Devices

Software Release 5.1 May 2017

**Summary:** This document describes the end-user experience for iPhones and iPads that are using Cloudpath to onboard to a

secure wireless network. **Document Type:** Information

Audience: Network Administrator, End-User

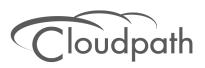

#### **End-User Experience for iOS Devices**

Software Release 5.1 May 2017

Copyright © 2017 Ruckus Wireless, Inc. All Rights Reserved.

This document contains Ruckus Wireless confidential and proprietary information. It is not to be copied, disclosed or distributed in any manner, in whole or in part, without express written authorization of a Customer Advocacy representative of Ruckus Wireless, Inc. While the information in this document is believed to be accurate and reliable, except as otherwise expressly agreed to in writing, RUCKUS WIRELESS PROVIDES THIS DOCUMENT "AS IS" WITHOUT WARRANTY OR CONDITION OF ANY KIND, EITHER EXPRESS OR IMPLIED. The information and/or products described in this document are subject to change without notice.

ZoneFlex<sup>™</sup>, BeamFlex<sup>™</sup>, MediaFlex<sup>™</sup>, ChannelFly<sup>™</sup>, and the Ruckus Wireless logo are trademarks of Ruckus Wireless, Inc. All other brands and product names are trademarks of their respective holders. Copyright © 2017 Ruckus Wireless, Inc. All rights reserved.

### **End-User Experience for iOS Devices**

#### **Overview**

The Cloudpath Enrollment System (ES) automates WPA2-Enterprise configuration on any device that connects to the network and automatically connects the device to a secure SSID. This Automated Device Enablement (ADE) means authorized devices onboard simply and securely, with the appropriate level of access.

Cloudpath supports all operating systems including Windows, Mac OS X, iOS, Android, Linux, Chromebooks, and more.

This document provides an example of the end-user process for using Cloudpath to migrate an iOS devices to the secure network.

#### **Supported Versions**

The Cloudpath application supports iOS versions 6.0, and later, with automated configuration. All earlier versions are supported with a manual configuration.

#### **Cloudpath ES User Experience**

Cloudpath provides the prompts that guide the user through the sequence of steps that make up the enrollment workflow. During this process, the user enters information as requested, and makes selections about user type, device type, among others.

#### **User Prompts**

This section displays the user prompts for a typical enrollment workflow. The sequence of steps for the enrollment differ, depending on the selection that is made.

#### **Welcome Screen With AUP**

When the user enters the enrollment URL on their device, the Login (or Welcome) screen displays. The login screen is typically customized with the logo, colors, and text for the organization or institution. The screens in this example use the default look and feel of the application.

#### Note >>

If you have set up a captive portal, the user connects to onboarding SSID and is redirected to the Cloudpath Welcome page to start the enrollment process.

FIGURE 1. Welcome Screen

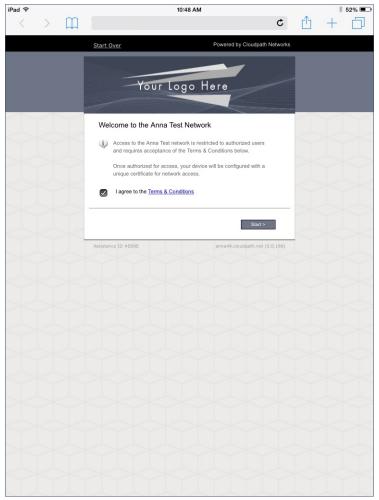

An acceptable use policy (AUP) prompt displays a message and requires that the user signal acceptance to continue. The *Welcome* page text or *Start* button can be customized.

Tap Start to continue.

#### **User Type**

If required by the network, the user might see a User Type prompt. For example, an Employee might be required to enter domain credentials, and a Visitor might be required to enroll using their social media credentials.

FIGURE 2. User Type Prompt

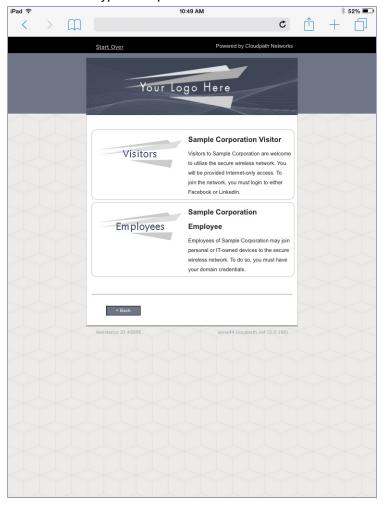

Select the user type to continue. This example follows the *Employee* workflow branch.

#### **User Credentials**

If required by the network, a prompt similar to the one below requires the user to enter network credentials.

FIGURE 3. User Credential Prompt

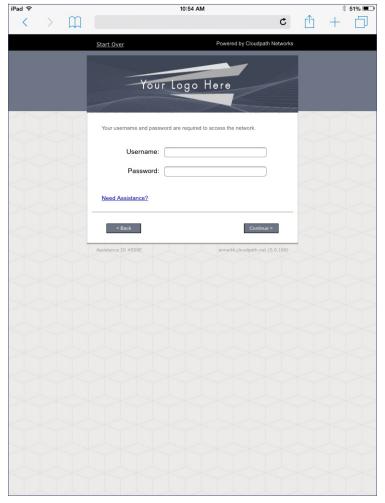

Enter the user credentials and tap Continue.

#### **Device Type**

If required by the network, the user might see a Device Type prompt. For example, a Personal device selection might add a prompt for a MAC address, and a IT-Issued device would be allowed to bypass the MAC address prompt.

FIGURE 4. Device Type Prompt

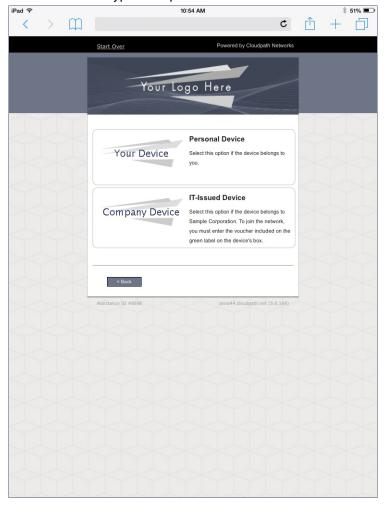

Select a device type to continue. This example follows the *IT-Issued Device* enrollment workflow.

#### **Install Profile**

You are prompted to install the network profile on the device.

FIGURE 5. Install Profile

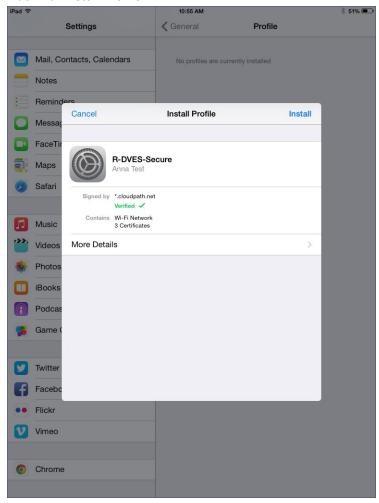

Tap Install to continue.

#### **Enter passcode**

Enter device passcode to install the profile.

FIGURE 6. Enter Passcode

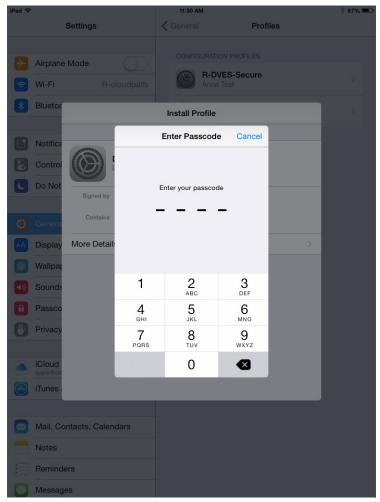

Continue with profile installation.

#### **Install Root CA**

The Wi-Fi profile includes the root CA. Other certificates might be required by your network.

FIGURE 7. Install Root CA

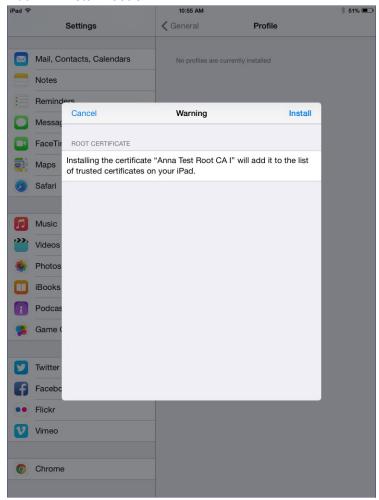

Tap Install to continue.

#### **Confirm Install Profile**

Confirm the profile installation.

FIGURE 8. Confirm Install Profile

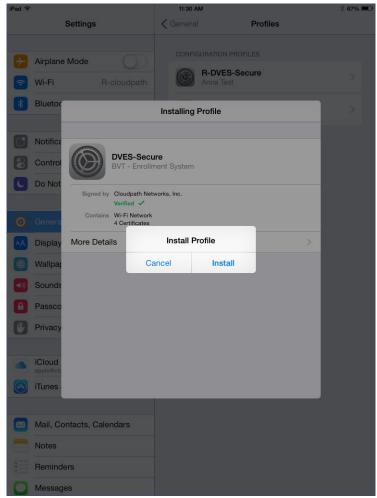

Tap Install to continue.

#### **Profile installed**

The Wi-Fi has been installed when you receive this confirmation page.

FIGURE 9. Profile Installed

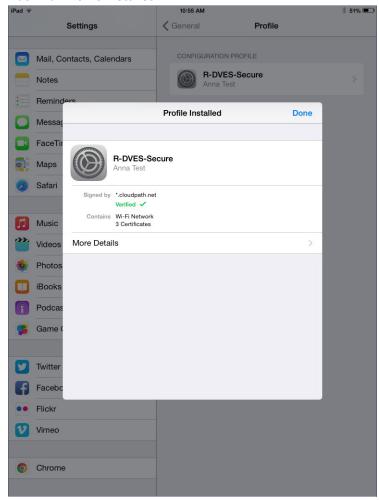

Tap Done to continue.

#### **Join Wireless Network**

The Wi-Fi configuration page displays the instructions for connecting to the secure network.

FIGURE 10. Join Wireless Network

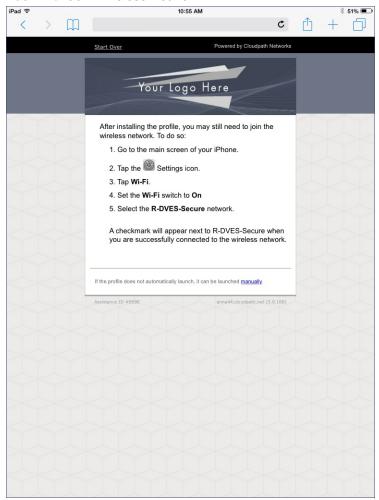

Go to your home screen and tap the Settings to connect to the secure network.

#### **View Profile**

In the Settings > General tab, you can view the profile for the secure network.

FIGURE 11. View General Profile

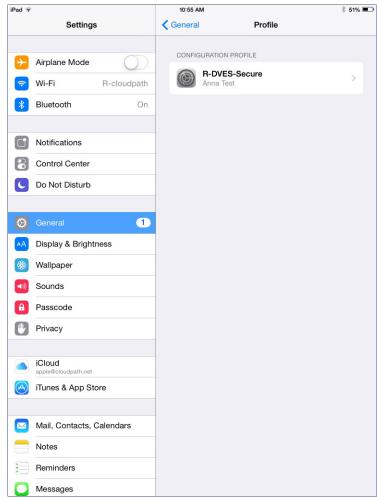

Tap the Wi-Fi tab to continue.

#### **Connect to Secure Network**

Select the network listed on the Wi-Fi configuration screen.

FIGURE 12. Connected to Secure Network

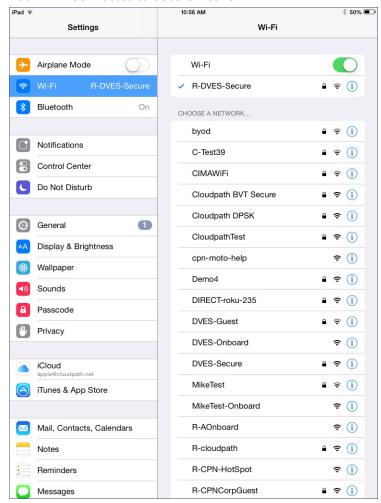

The user should be connected to the secure network.